# **omrher**

# **Serie stampanti laser**

# **Guida di installazione Windows Vista®/Windows® 7**

**Prima di utilizzare la stampante, è necessario impostare l'hardware e installare il driver. Per le istruzioni corrette sull'installazione e l'impostazione, leggere la 'Guida di installazione rapida' e la presente 'Guida di installazione Windows Vista®/Windows® 7'.**

# **Punto 1 Installazione della macchina**

Per prima cosa, seguire la procedura indicata al Punto 1, Installazione della macchina, nella Guida di installazione rapida. Quindi, tornare al Punto 2, Installazione del driver della stampante, nella presente guida di installazione.

# **Punto 2**

# **[Installazione del driver della stampante](#page-4-0)**

Per le istruzioni corrette sull'installazione del driver della stampante, seguire la procedura nella Guida di installazione Windows Vista®/Windows® 7.

# **La procedura di installazione è terminata!**

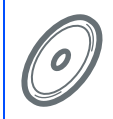

**Per informazioni sull'utilizzo della stampante, vedere la Guida dell'utente contenuta all'interno del CD.**

**Conservare la 'Guida di installazione rapida', la 'Guida di installazione di Windows Vista®/ Windows® 7' e il CD-ROM fornito in dotazione in un luogo facilmente accessibile per poterli consultare in qualsiasi momento.**

# **<sup>1</sup> Simboli utilizzati nella presente guida**

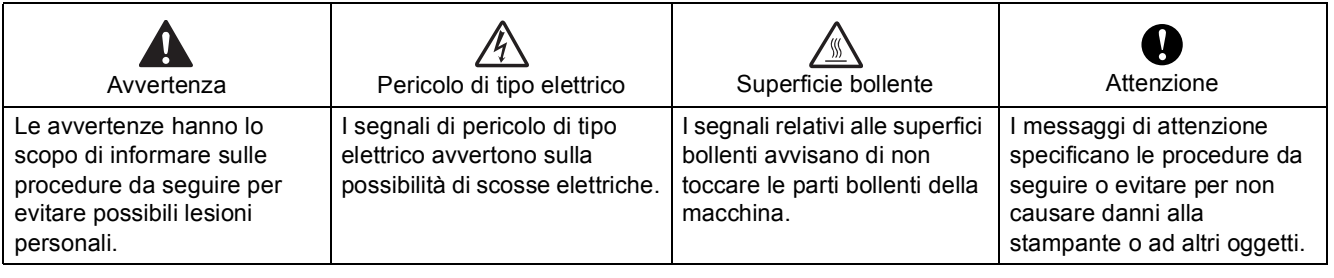

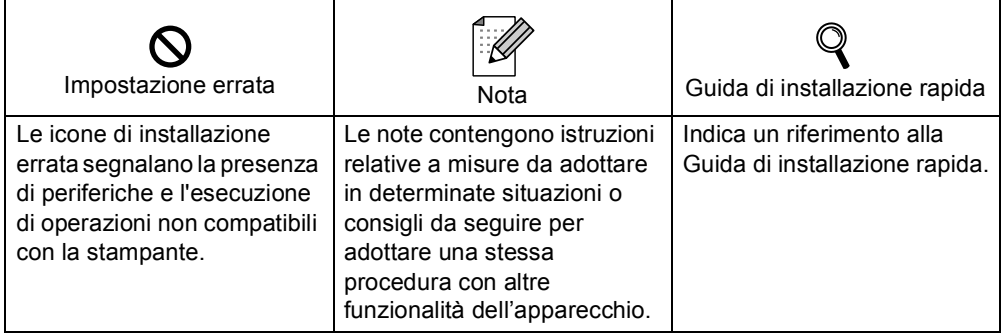

# **[Prima di iniziare](#page-3-0)**

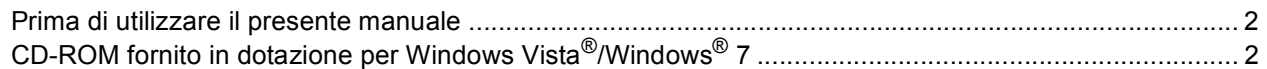

# **[Installazione del driver della stampante](#page-5-0)**

### **Windows®**

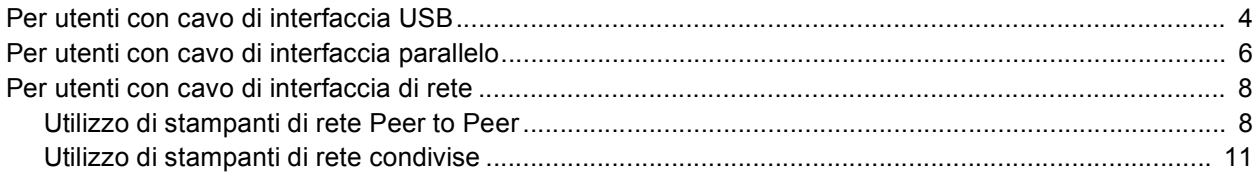

# **[Per gli utenti in rete](#page-14-0)**

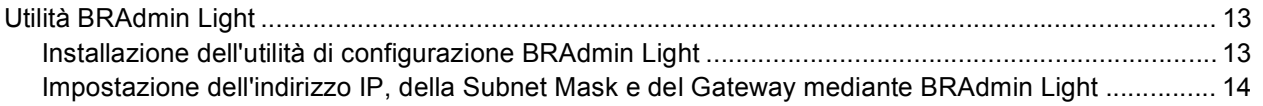

# **[Ulteriori informazioni](#page-16-0)**

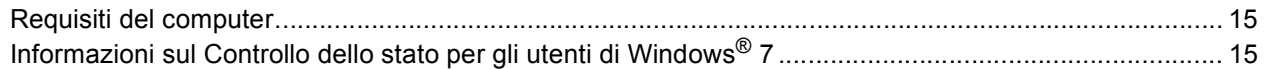

## <span id="page-3-1"></span><span id="page-3-0"></span>**<sup>1</sup> Prima di utilizzare il presente manuale**

Il presente manuale si rivolge esclusivamente ad utenti Windows Vista<sup>®</sup>/Windows<sup>®</sup> 7. La presente guida di installazione illustra la procedura di installazione del driver della stampante per Windows Vista®/Windows® 7 e fornisce tutte le altre informazioni su Windows Vista®/Windows® 7. Prima di installare il driver della stampante, seguire le istruzioni nella sezione **Nozioni preliminari** indicate al **Punto 1 Installazione della macchina** nella Guida di installazione rapida. Dopo aver completato la procedura di installazione iniziale, seguire le operazioni illustrate nella presente guida per l'installazione del driver della stampante. Nella Guida di installazione rapida, è possibile trovare altre informazioni sull'apparecchio.

<span id="page-3-2"></span>*Consultare prima di tutto la Guida di installazione rapida.*

# **<sup>2</sup> CD-ROM fornito in dotazione per Windows Vista®/Windows® 7**

Sul CD-ROM fornito in dotazione con Windows Vista<sup>®</sup>/Windows<sup>®</sup> 7, è possibile trovare tutte le informazioni di seguito elencate.

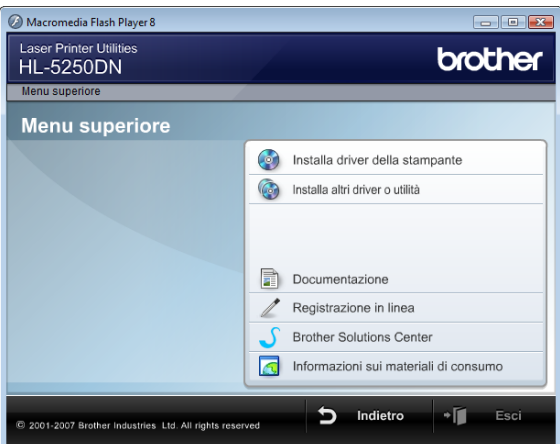

#### **Installa driver della stampante**

Installare il driver stampante per Windows Vista®/Windows® 7.

#### **Installa altri driver o utilità**

Consente di installare driver opzionali, utilità e strumenti di gestione della rete.

#### **EDocumentazione**

Consente di visualizzare la Guida dell'utente della stampante e la Guida dell'utente in rete. È anche possibile visualizzare i manuali accedendo al Brother Solutions Center.

#### **Registrazione in linea**

Consente di registrare in linea il prodotto acquistato.

#### **Brother Solutions Center**

Per qualsiasi necessità relativa alla stampante, visitare il sito Web Brother Solutions Center all'indirizzo [http//solutions.brother.com/.](http://solutions.brother.com/) Consente di scaricare le utilità e i driver più aggiornati per la stampante, leggere le domande frequenti e i suggerimenti relativi alla risoluzione dei problemi oppure acquisire informazioni sulle soluzioni di stampa possibili.

#### **Informazioni sui materiali di consumo**

Visitare il sito Web Brother per ottenere informazioni sui materiali di consumo originali Brother all'indirizzo <http://www.brother.com/original/>

# <span id="page-4-0"></span>**Installazione del driver della stampante Punto 2**

Seguire le istruzioni in questa pagina corrispondenti all'interfaccia utilizzata. Per il driver più aggiornato e per le soluzioni ottimali ai vostri problemi, accedere al Brother Solutions Center direttamente dal CD-ROM / driver o visitare il sito [http://solutions.brother.com/.](http://solutions.brother.com/)

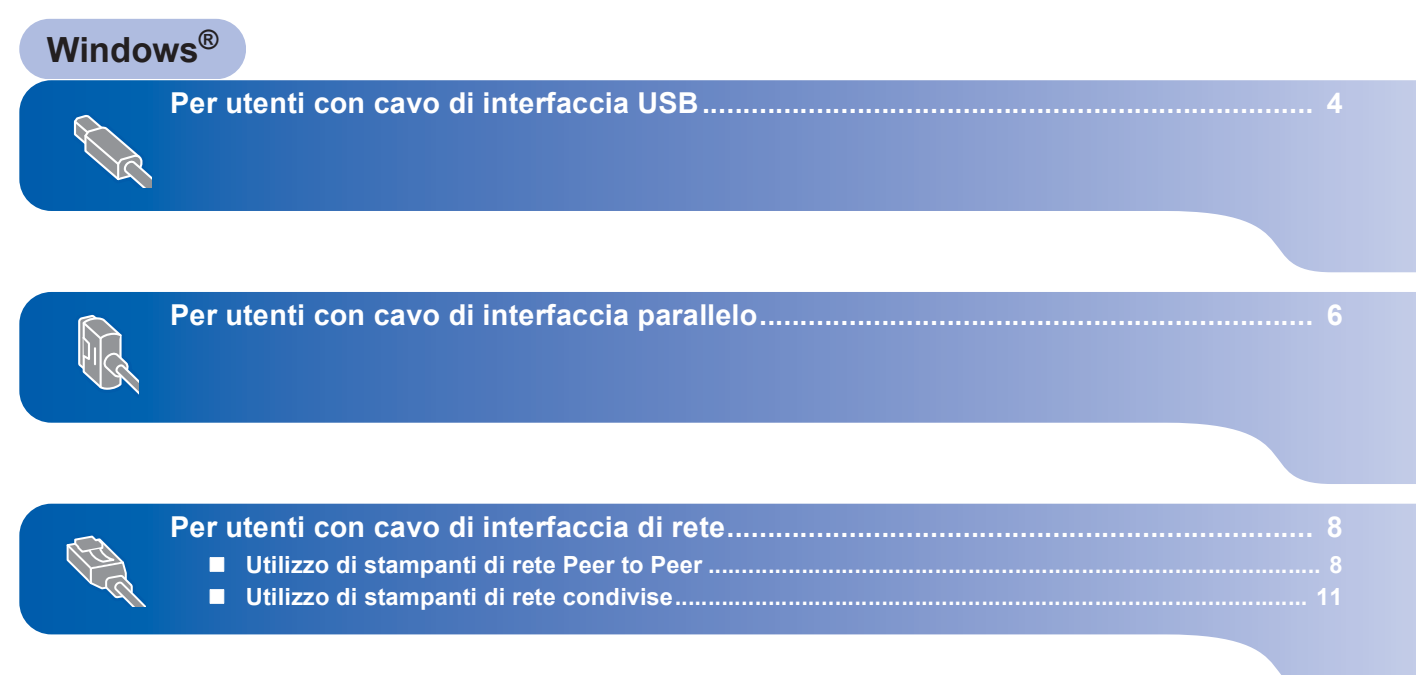

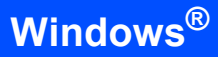

# <span id="page-5-1"></span><span id="page-5-0"></span>**<sup>1</sup> Per utenti con cavo di interfaccia USB**

#### **Installazione errata**

**NON collegare il cavo di interfaccia. Il cavo di interfaccia va collegato quando si installa il driver.**

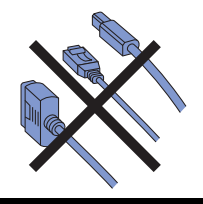

#### **Installazione del driver e collegamento della stampante al computer**

1 Assicurarsi che il cavo di interfaccia USB **NON** sia collegato alla stampante, quindi avviare l'installazione del driver. Se il cavo è già stato collegato, disinserirlo.

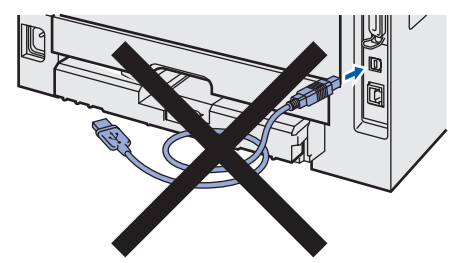

- 2 Accendere il computer. (È necessario essere connessi come amministratore)
- 3 Inserire il CD-ROM in dotazione nell'apposita unità.

Verrà visualizzata automaticamente la schermata di apertura. Selezionare il modello della stampante e la lingua.

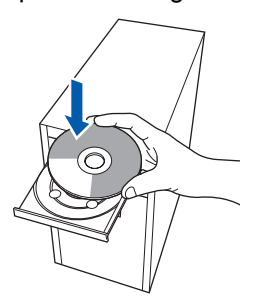

4 Fare clic su **Installa driver della stampante** nella schermata del menu.

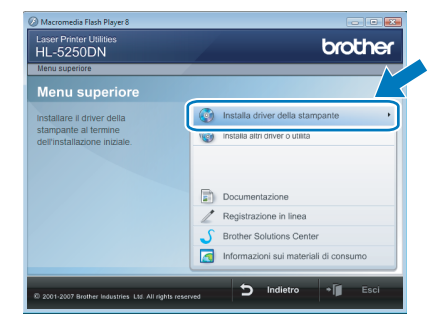

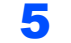

5 Fare clic su **Utenti con cavo USB**.

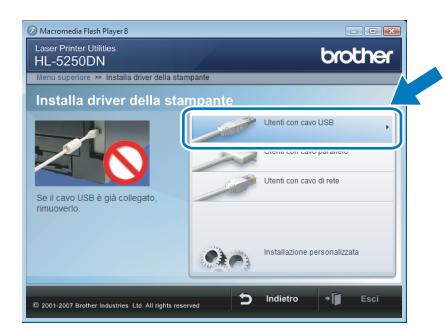

# **Nota**

*Se si desidera installare il driver PS [1](#page-5-2) (il driver BR-Script di Brother), selezionare Installazione personalizzata e seguire le istruzioni visualizzate sullo schermo. Quando appare sullo schermo Selezione componenti, spuntare Driver della stampante PS (PostScript Emulation) e continuare a seguire le istruzioni sullo schermo.*

<span id="page-5-2"></span>*<sup>1</sup> Il driver PS non è disponibile per i modelli HL-2030, HL-2040 e HL-2070N.*

6 Per gli utenti di Windows Vista®: Quando appare la schermata **Controllo dell'account utente**, fare clic su **Continua**.

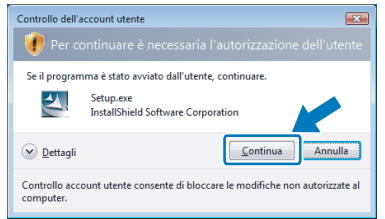

Per gli utenti di Windows® 7: Quando appare la schermata **Controllo dell'account utente**, fare clic su **Sì**.

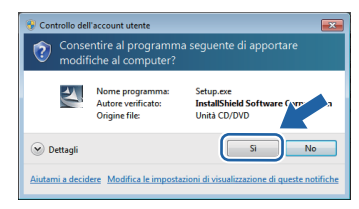

## **Windows®**

7 Quando viene visualizzata la finestra **Contratto di licenza**, fare clic su **Sì** per accettare il Contratto di licenza.

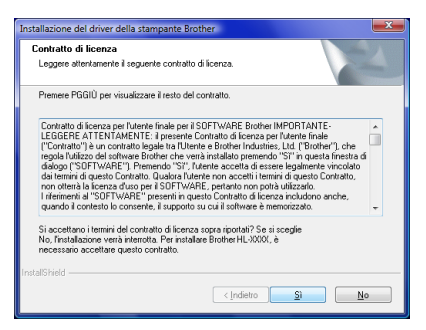

8 Quando viene visualizzata questa schermata, assicurarsi che la stampante sia accesa. Collegare il cavo di interfaccia USB al computer e alla stampante. Fare clic su **Avanti**.

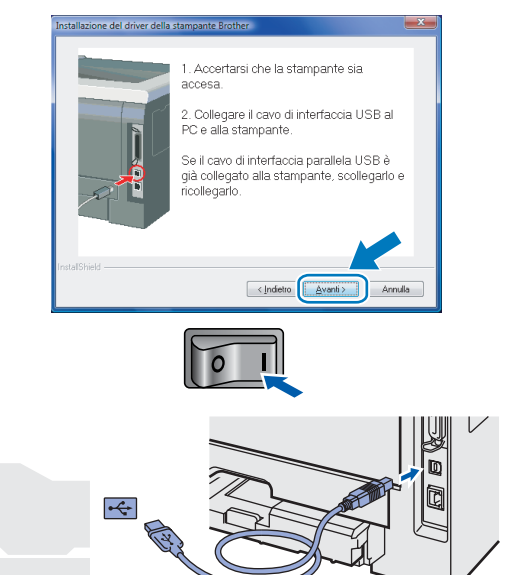

- 
- 9 Fare clic su **Fine**.

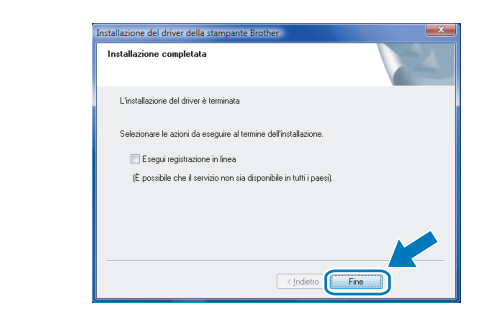

## **Nota**

- *Per gli utenti di Windows® 7: Se non si desidera impostare la stampante come Stampante predefinita, deselezionare l'opzione Imposta stampante predefinita.*
- <span id="page-6-0"></span>*• Per registrare il prodotto in linea, selezionare Esegui registrazione in linea [1.](#page-6-0)*
	- *<sup>1</sup> Esegui registrazione in linea non è disponibile per il modello HL-7050N.*
- *Se non è possibile effettuare stampe dopo l'installazione del driver della stampante, spegnere la stampante agendo sull'interruttore, quindi accenderla nuovamente.*

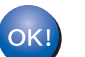

# <span id="page-7-0"></span>**<sup>2</sup> Per utenti con cavo di interfaccia parallelo**

#### **Installazione errata**

**NON collegare il cavo di interfaccia. Il cavo di interfaccia va collegato quando si installa il driver.**

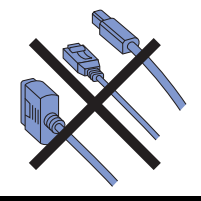

#### **Installazione del driver e collegamento della stampante al computer**

- 1 Accendere il computer. (È necessario essere connessi come amministratore)
- 2 Inserire il CD-ROM in dotazione nell'apposita unità.

Verrà visualizzata automaticamente la schermata di apertura. Selezionare il modello della stampante e la lingua.

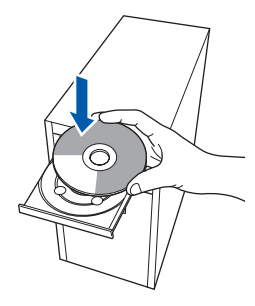

- 
- 3 Fare clic su **Installa driver della stampante** nella schermata del menu.

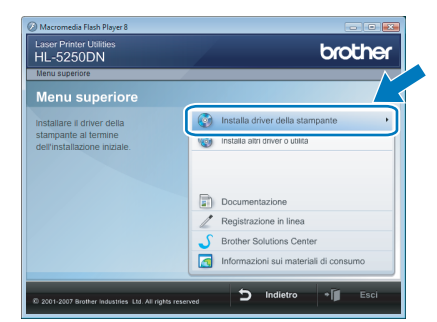

4 Fare clic su **Utenti con cavo parallelo**.

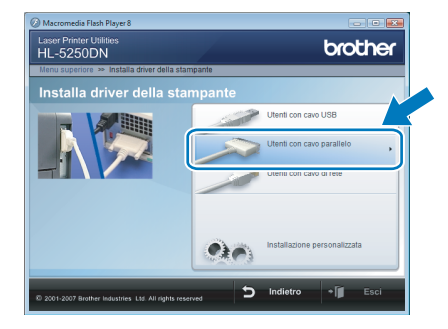

# **Nota**

*Se si desidera installare il driver PS (il driver BR-Script di Brother), selezionare Installazione personalizzata e seguire le istruzioni visualizzate sullo schermo. Quando appare sullo schermo Selezione componenti, spuntare Driver della stampante PS (PostScript Emulation) e continuare a seguire le istruzioni sullo schermo.*

5 Per gli utenti di Windows Vista<sup>®</sup>: Quando appare la schermata **Controllo dell'account utente**, fare clic su **Continua**.

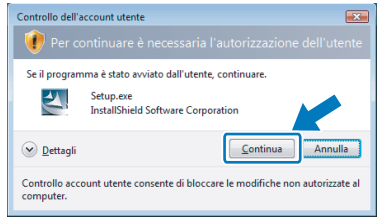

Per gli utenti di Windows® 7: Quando appare la schermata **Controllo dell'account utente**, fare clic su **Sì**.

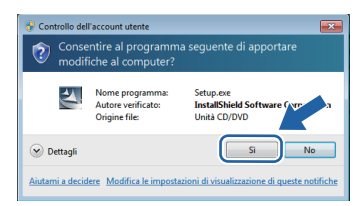

6 Quando viene visualizzata la finestra **Contratto di licenza**, fare clic su **Sì** per accettare il Contratto di licenza.

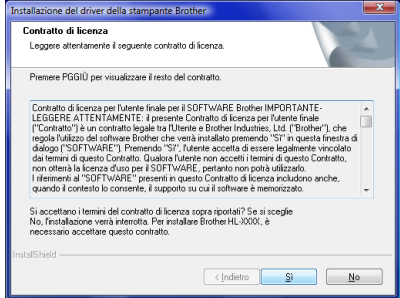

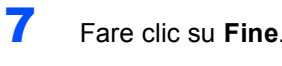

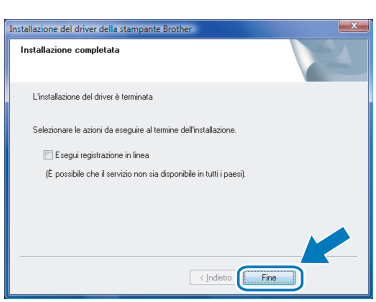

### **Nota**

- *Per gli utenti di Windows® 7: Se non si desidera impostare la stampante come Stampante predefinita, deselezionare l'opzione Imposta stampante predefinita.*
- *Per registrare il prodotto in linea, selezionare Esegui registrazione in linea [1.](#page-8-0)*
	- *<sup>1</sup> Esegui registrazione in linea non è disponibile per il modello HL-7050N.*
- <span id="page-8-0"></span>8 Spegnere la stampante.

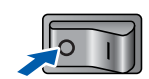

9 Collegare il cavo di interfaccia parallela al computer e alla stampante.

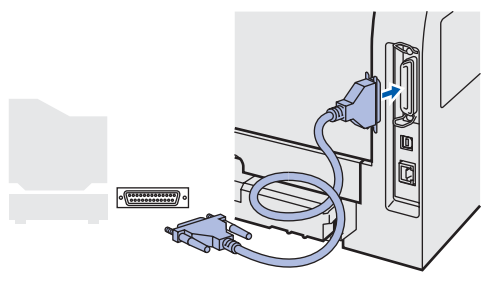

10 Accendere la stampante.

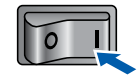

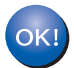

# **Installazione del driver della stampante Punto 2 Windows®**

## <span id="page-9-0"></span>**<sup>3</sup> Per utenti con cavo di interfaccia di rete**

#### <span id="page-9-1"></span>**Utilizzo di stampanti di rete Peer to Peer**

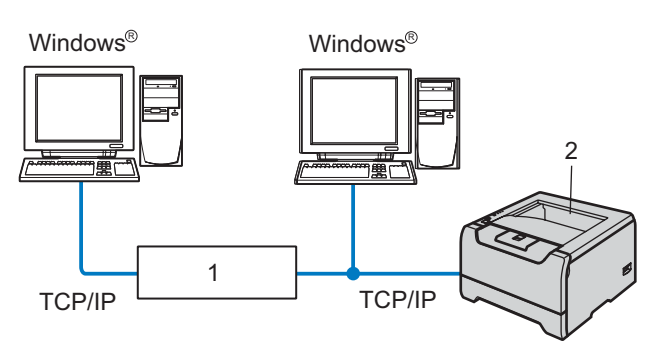

- 1 Router
- 2 Stampante di rete

#### : Ø **Nota**

- *Se si desidera collegare la stampante alla rete, è consigliabile rivolgersi all'amministratore del sistema prima di eseguire l'installazione oppure consultare la Guida dell'utente in rete sul CD-ROM.*
- *Se si utilizza un software firewall personale, ad esempio il firewall di Windows®, disattivarlo. Dopo avere verificato la possibilità di stampare, riavviare il software firewall personale.*

#### **Installazione errata**

**NON collegare il cavo di interfaccia. Il cavo di interfaccia va collegato quando si installa il driver.**

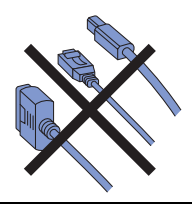

#### **Collegamento della stampante alla rete e installazione del driver**

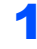

1 Accendere il computer. (È necessario essere connessi come amministratore)

2 Inserire il CD-ROM in dotazione nell'apposita unità.

> Verrà visualizzata automaticamente la schermata di apertura. Selezionare il modello della stampante e la lingua.

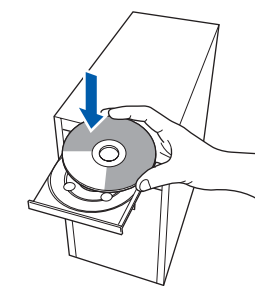

3 Fare clic su **Installa driver della stampante** nella schermata del menu.

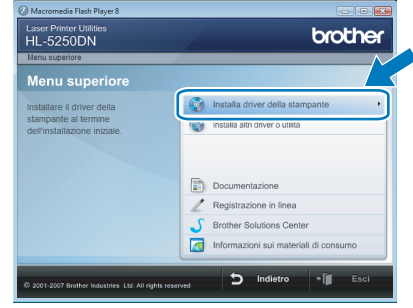

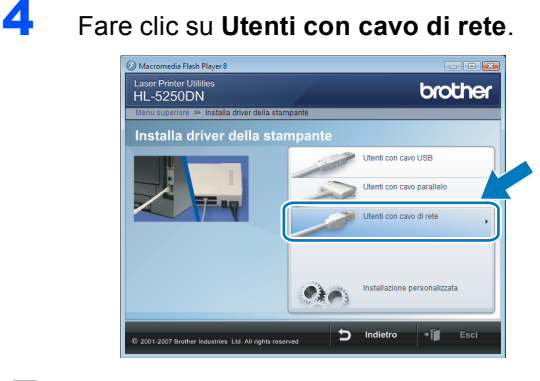

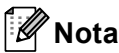

*Se si desidera installare il driver PS [1](#page-9-2) (il driver BR-Script di Brother), selezionare Installazione personalizzata e seguire le istruzioni visualizzate sullo schermo. Quando appare sullo schermo Selezione componenti, spuntare Driver della stampante PS (PostScript Emulation) e continuare a seguire le istruzioni sullo schermo.*

<span id="page-9-2"></span>*<sup>1</sup> Il driver PS non è disponibile per il modello HL-2070N.*

**®**

**Windows**

**Rete**

**®**

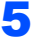

 $\overline{\mathbf{5}}$  Per gli utenti di Windows Vista<sup>®</sup>: Quando appare la schermata **Controllo dell'account utente**, fare clic su **Continua**.

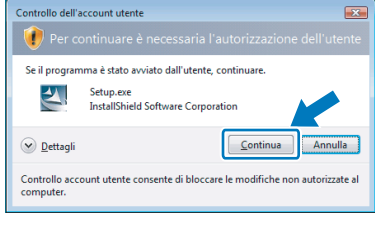

Per gli utenti di Windows® 7: Quando appare la schermata **Controllo dell'account utente**, fare clic su **Sì**.

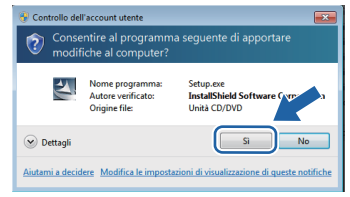

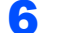

**6** Spegnere la stampante.

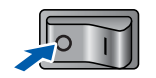

7 Collegare il cavo di interfaccia di rete alla stampante e ad una porta disponibile sull'hub.

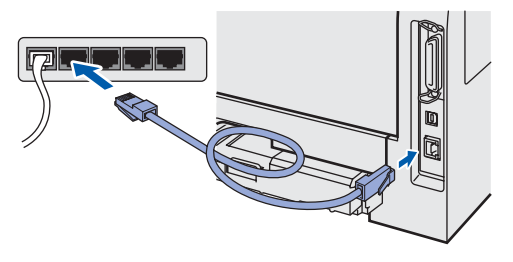

8 Accendere la stampante.

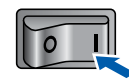

9 Quando viene visualizzata la finestra **Contratto di licenza**, fare clic su **Sì** per accettare il Contratto di licenza.

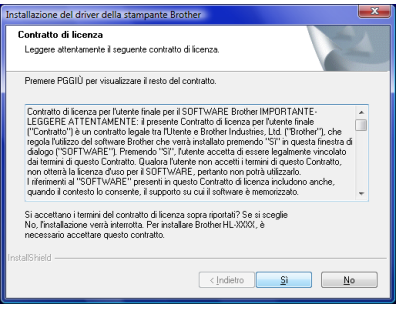

10 Selezionare **Stampante di rete Peer-to-Peer Brother**, quindi fare clic sul tasto **Avanti**.

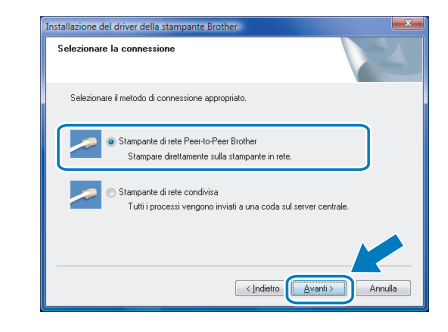

11 Selezionare **Ricercare la rete per il dispositivo e scegliere da una lista di dispositivi trovati (Scelta consigliata)**. In alternativa, immettere l'indirizzo IP della stampante o il relativo nome nodo. Fare clic su **Avanti**.

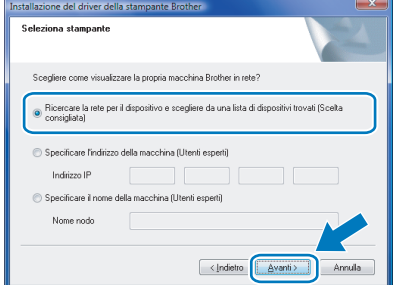

#### **Nota**

*Contattare l'amministratore se non si conosce con certezza l'indirizzo IP o il nome nodo della stampante.*

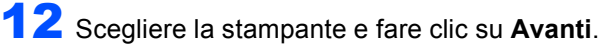

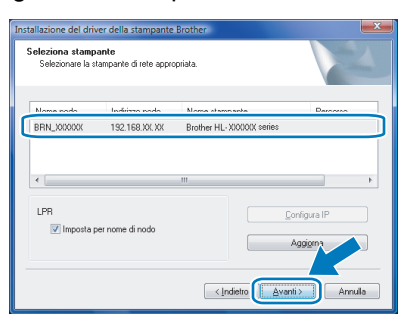

9

# **Installazione del driver della stampante Punto 2 Windows®**

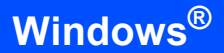

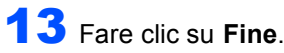

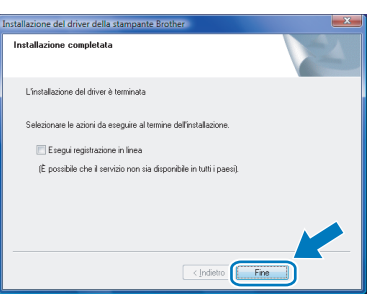

### **Nota**

- *Per gli utenti di Windows® 7: Se non si desidera impostare la stampante come Stampante predefinita, deselezionare l'opzione Imposta stampante predefinita.*
- <span id="page-11-0"></span>*• Per registrare il prodotto in linea, selezionare Esegui registrazione in linea [1.](#page-11-0)*
	- *<sup>1</sup> Esegui registrazione in linea non è disponibile per il modello HL-7050N.*

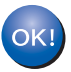

<span id="page-12-0"></span>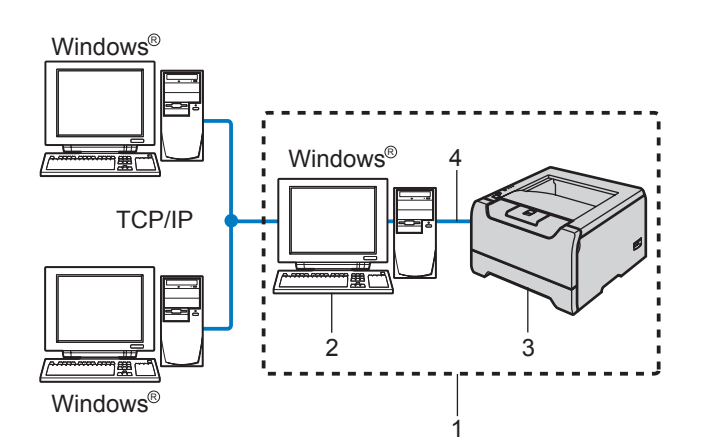

- 1 Condivisione in rete
- 2 Noto anche come "server" o "server di stampa"
- 3 Stampante
- 4 TCP/IP, USB o Parallela

#### $\mathscr{U}$ **Nota**

*Se si intende collegare una stampante condivisa in rete, è consigliabile chiedere informazioni sulla coda all'amministratore del sistema oppure condividere il nome della stampante prima dell'installazione.*

#### **Installazione errata**

**NON collegare il cavo di interfaccia. Il cavo di interfaccia va collegato quando si installa il driver.**

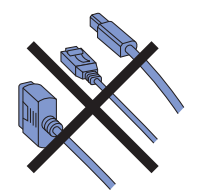

**Installazione del driver e selezione della coda stampanti o del nome di condivisione appropriato**

1 Accendere il computer. (È necessario essere connessi come amministratore)

2 Inserire il CD-ROM in dotazione nell'apposita unità.

> Verrà visualizzata automaticamente la schermata di apertura. Selezionare il modello della stampante e la lingua.

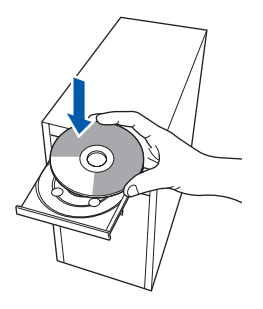

3 Fare clic su **Installa driver della stampante** nella schermata del menu.

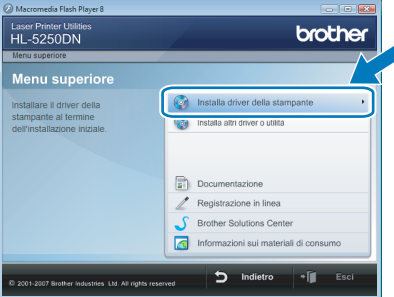

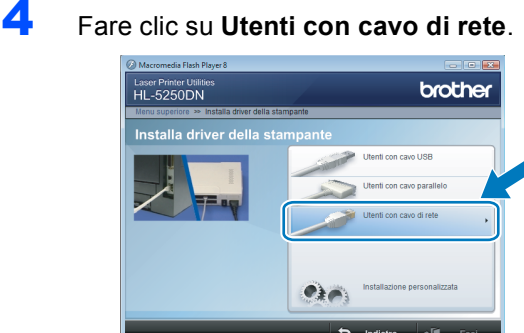

### **Nota**

*Se si desidera installare il driver PS [1](#page-12-1) (il driver BR-Script di Brother), selezionare Installazione personalizzata e seguire le istruzioni visualizzate sullo schermo. Quando appare sullo schermo Selezione componenti, spuntare Driver della stampante PS (PostScript Emulation) e continuare a seguire le istruzioni sullo schermo.*

<span id="page-12-1"></span>*<sup>1</sup> Il driver PS non è disponibile per il modello HL-2070N.*

 $\overline{\mathbf{5}}$  Per gli utenti di Windows Vista<sup>®</sup>: Quando appare la schermata **Controllo dell'account utente**, fare clic su **Continua**.

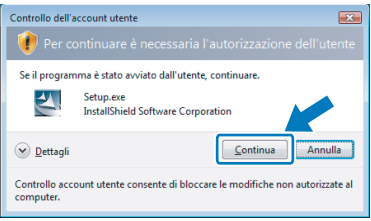

Per gli utenti di Windows® 7: Quando appare la schermata **Controllo dell'account utente**, fare clic su **Sì**.

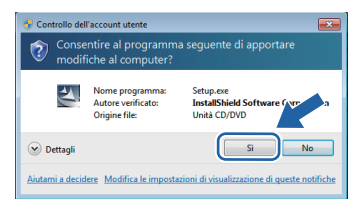

**Windows**

**Rete**

**®**

6 Quando viene visualizzata la finestra **Contratto di licenza**, fare clic su **Sì** per accettare il Contratto di licenza.

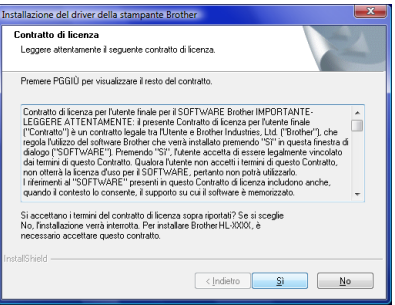

7 Selezionare **Stampante di rete condivisa**, quindi fare clic sul tasto **Avanti**.

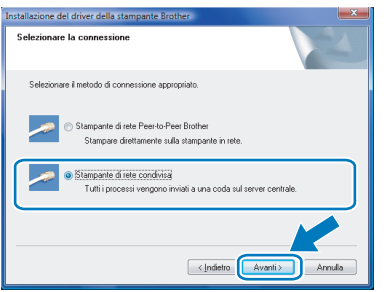

8 Selezionare la coda della stampante, quindi fare clic su **OK**.

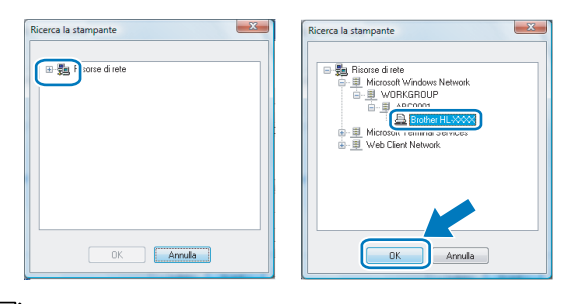

## **Nota**

*Contattare l'amministratore per ulteriori informazioni sul percorso o sul nome della stampante in rete.*

#### 9 Fare clic su **Fine**.

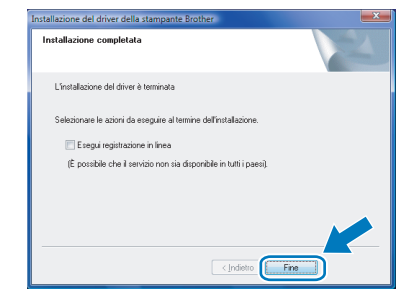

# **Nota**

- *Per gli utenti di Windows® 7: Se non si desidera impostare la stampante come Stampante predefinita, deselezionare l'opzione Imposta stampante predefinita.*
- <span id="page-13-0"></span>*• Per registrare il prodotto in linea, selezionare Esegui registrazione in linea [1](#page-13-0).*
	- *<sup>1</sup> Esegui registrazione in linea non è disponibile per il modello HL-7050N.*

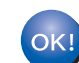

<span id="page-14-1"></span><span id="page-14-0"></span>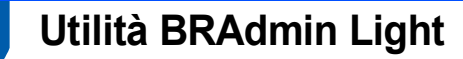

BRAdmin Light è un'utilità per l'installazione iniziale di periferiche Brother connesse alla rete. Consente la ricerca di prodotti Brother sulla rete, la visualizzazione dello stato e la configurazione delle impostazioni di rete di base, ad esempio l'indirizzo IP.

Per ulteriori informazioni sul BRAdmin Light, visitare il sito<http://solutions.brother.com/>

#### **Nota**

*Se è richiesta una gestione più avanzata della stampante, utilizzare la versione dell'utilità Brother BRAdmin Professional disponibile per il download all'indirizzo [http://solutions.brother.com/.](http://solutions.brother.com/)*

#### <span id="page-14-2"></span>**Installazione dell'utilità di configurazione BRAdmin Light**

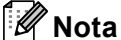

*La password predefinita per il server di stampa è access. È possibile utilizzare BRAdmin Light per modificare questa password.*

1 Fare clic su **Installa altri driver o utilità** nella schermata del menu.

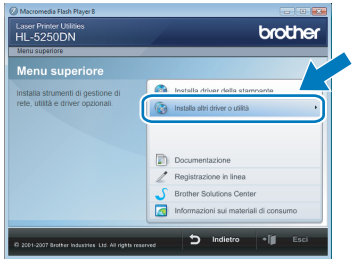

2 Fare clic su **BRAdmin Light** e seguire le istruzioni sullo schermo.

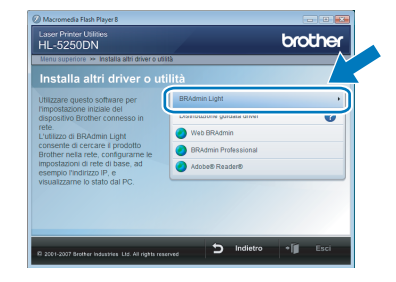

 $3$  Per gli utenti di Windows Vista<sup>®</sup>: Quando appare la schermata **Controllo dell'account utente**, fare clic su **Consenti**.

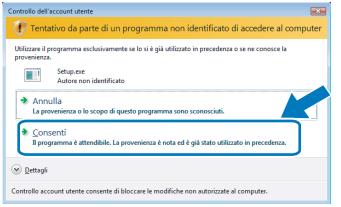

Per gli utenti di Windows® 7: Quando appare la schermata **Controllo dell'account utente**, fare clic su **Sì**.

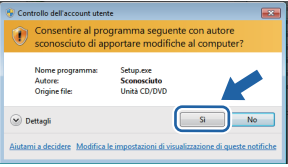

#### <span id="page-15-0"></span>**Impostazione dell'indirizzo IP, della Subnet Mask e del Gateway mediante BRAdmin Light**

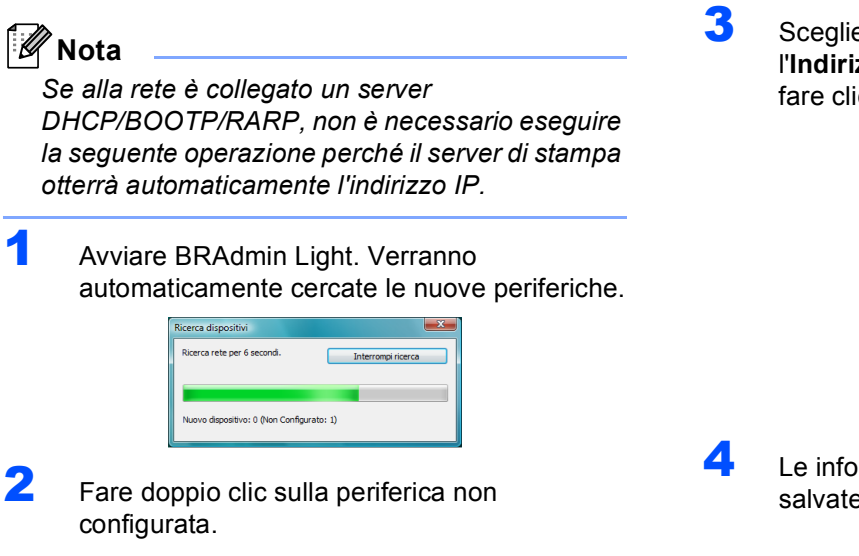

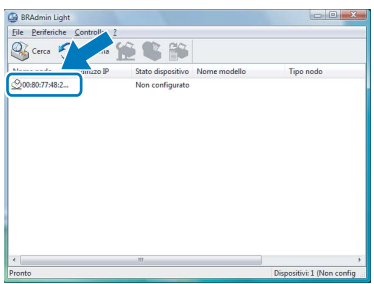

3 Scegliere **STATICO** per **Metodo Boot**. Inserire l'**Indirizzo IP**, **Subnet mask** e **Gateway**, quindi fare clic su **OK**.

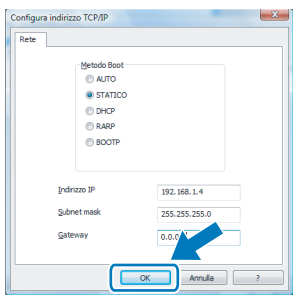

4 Le informazioni relative all'indirizzo vengono salvate sulla stampante.

## <span id="page-16-1"></span><span id="page-16-0"></span>**<sup>1</sup> Requisiti del computer**

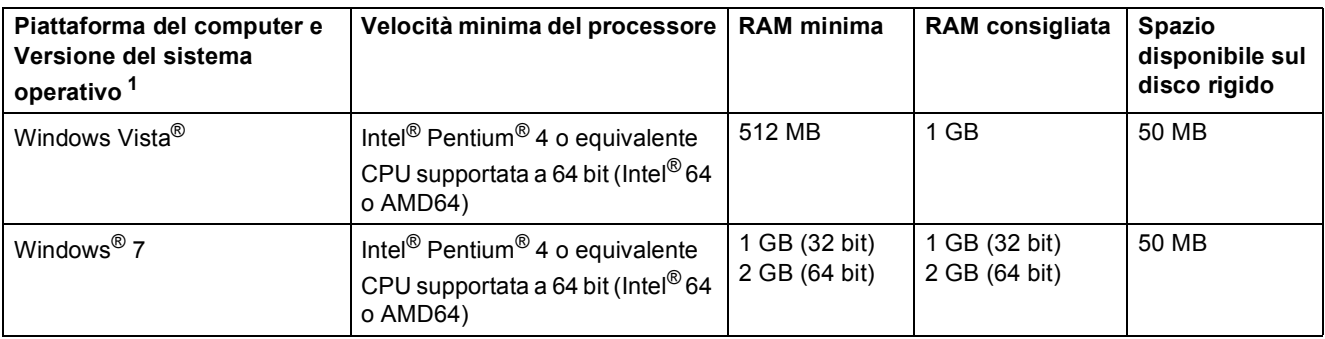

<span id="page-16-3"></span><sup>1</sup> Microsoft<sup>®</sup> Internet Explorer<sup>®</sup> 5.5 o superiore.

# <span id="page-16-2"></span>**<sup>2</sup> Informazioni sul Controllo dello stato per gli utenti di Windows® 7**

#### **Display del controllo dello stato**

Se il **Controllo dello stato** è stato impostato come **Indicatore sulla barra delle applicazioni**, è possibile trovare il pulsante  $\sim$  sulla barra delle applicazioni.

Per visualizzare l'icona **Controllo dello stato** sulla barra delle applicazioni, fare clic sul pulsante **.** L'icona Controllo dello stato verrà visualizzata nella finestra piccola. Trascinare quindi l'icona in sulla barra delle applicazioni.

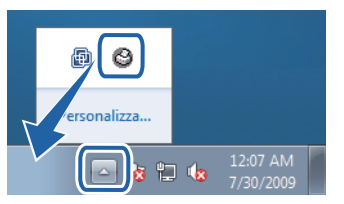

#### **Impostazione di fabbrica su HL-2040**

La Guida dell'utente riporta che, come impostazione di fabbrica, il **Controllo dello stato** non è attivo. Si tratta di un'informazione non corretta per gli utenti di Windows® 7. Come impostazione di fabbrica, il **Controllo dello stato** è attivo.

#### **Marchi di fabbrica**

Il logo Brother è un marchio registrato da Brother Industries, Ltd.

Microsoft e Windows sono marchi registrati di Microsoft Corporation negli Stati Uniti e/o in altri paesi.

Window Vista è un marchio registrato o un marchio di Microsoft Corporation negli Stati Uniti e in altri paesi.

Ogni società il cui software è citato nel presente manuale è in possesso di un Contratto di licenza software specifico per i relativi programmi proprietari.

Tutti gli altri marchi appartengono ai rispettivi proprietari.

#### **Redazione e pubblicazione**

La presente guida è stata redatta e pubblicata sotto la supervisione di Brother Industries Ltd., sulla base delle più recenti descrizioni e caratteristiche tecniche dei prodotti.

Il contenuto della guida e le caratteristiche tecniche del prodotto sono soggetti a modifiche senza preavviso. Brother si riserva il diritto di apportare modifiche senza preavviso alle caratteristiche e ai materiali qui acclusi e declina qualunque responsabilità per eventuali danni (compresi danni indiretti) derivanti da errori o imprecisioni contenuti nei materiali presentati, compresi, ma non limitati a errori tipografici e di altro tipo relativi alla pubblicazione.

Questo prodotto è destinato all'uso in un ambiente professionale.

#### **Diritti d'autore e licenze**

© 2009 Brother Industries, Ltd. © 1998-2007 TROY Group, Inc. © 1983-1998 PACIFIC SOFTWORKS INC. Questo prodotto include il software "KASAGO TCP/IP" sviluppato da ELMIC WESCOM, INC. © 2007 Devicescape Software, Inc. TUTTI I DIRITTI RISERVATI.

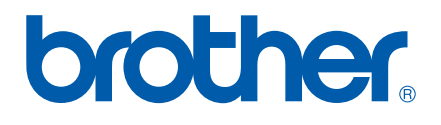